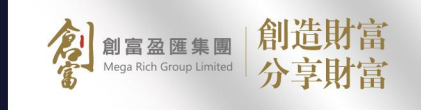

# ц **IF** 作指南 操作

 $\bullet$ 

 $\bullet$ 

۰

 $\bullet$ 

 $\bullet$ 

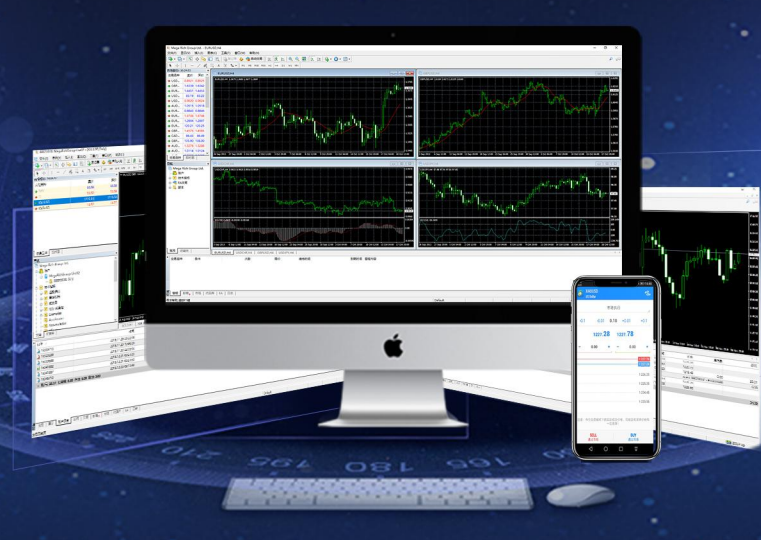

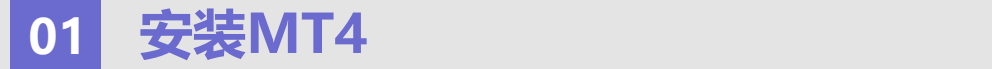

1.打开手机选择**「APP STORE 商店」**,然后在红色方框位置输入 MetaTrader4 查找。 2.点击 「安装」MT4, 安装完成后, 在主程序画面打开MT4

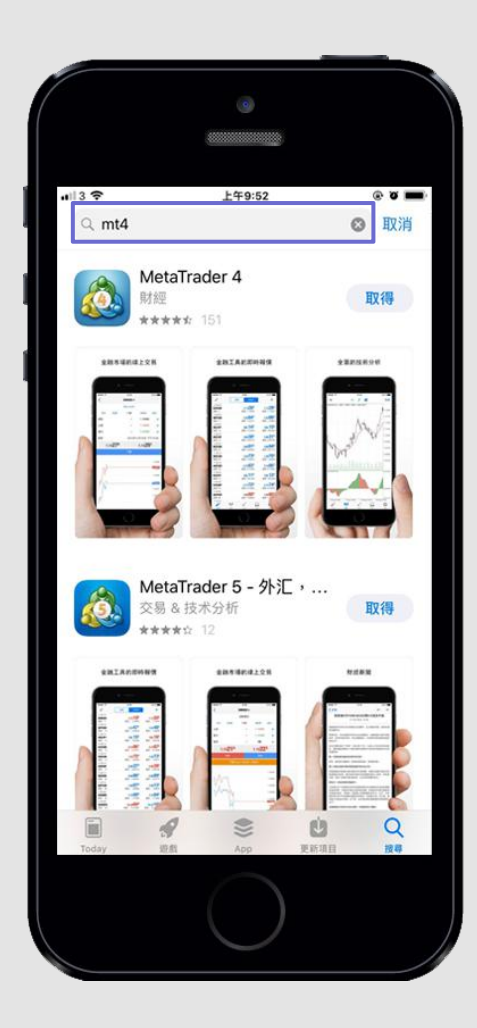

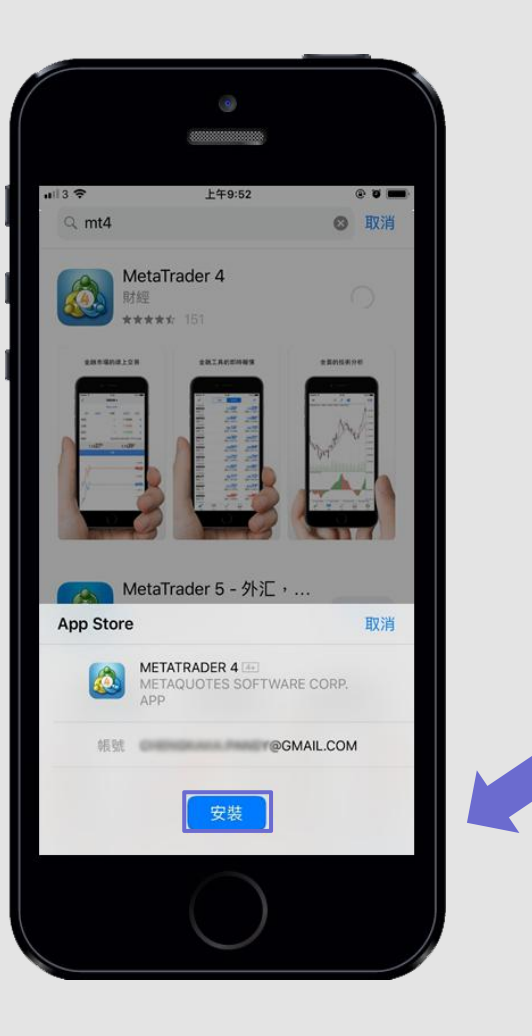

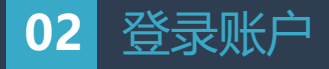

**1.**首先,真实交易請点击**"登录一个已有账户"**在搜索栏输入本公司服务器名称**"MegaRichGroup"**,真实交易账户请点击「MegaRichGroup-Live01」, 「MegaRichGroup-Live02」或者「MegaRichGroup-Live03」(所选择的服务器会通过短信/电邮发送给您),模拟交易账户请点击「MegaRichGroup- Demo」登入

**2.**输入您的交易账号(Login)和登入密码(Password)登录

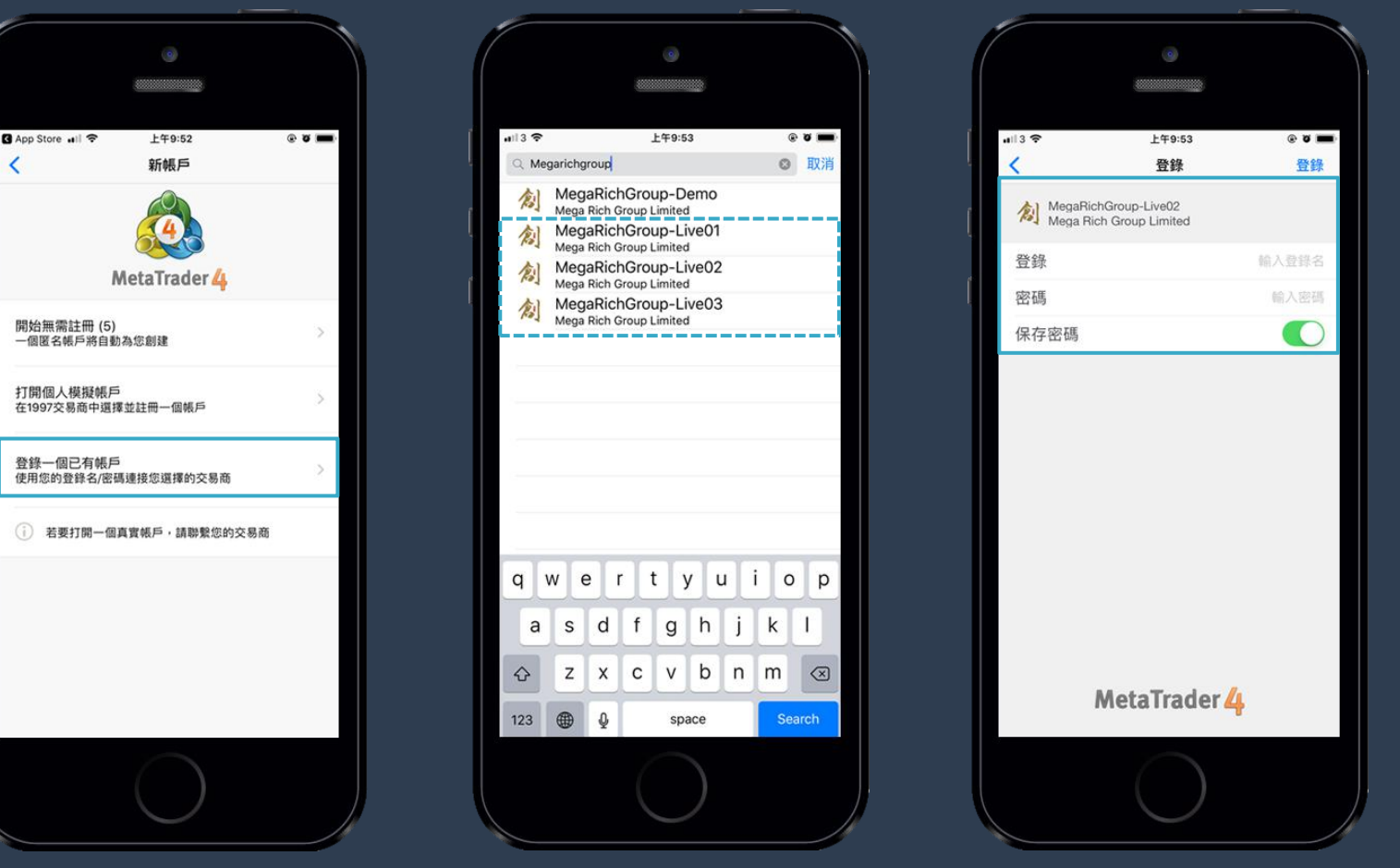

# **03** 产品报价

1.登入后看到本公司的交易产品-XAUUSD(**黄金)/XAGUSD(白银)**,点击屏幕上面**「简单版(Simple)」**或「**高级版(Advanced)」**按钮,查看商品列 表及报价。

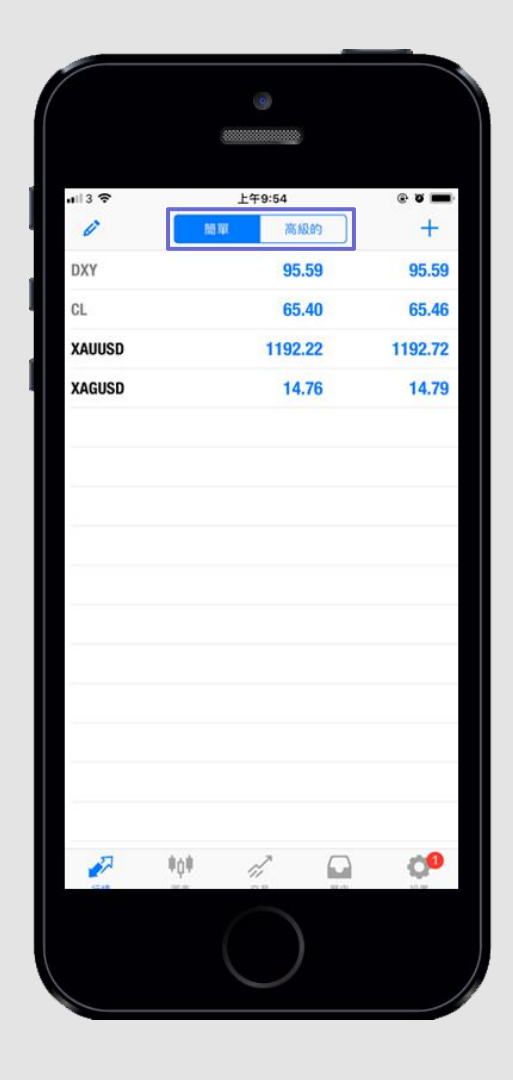

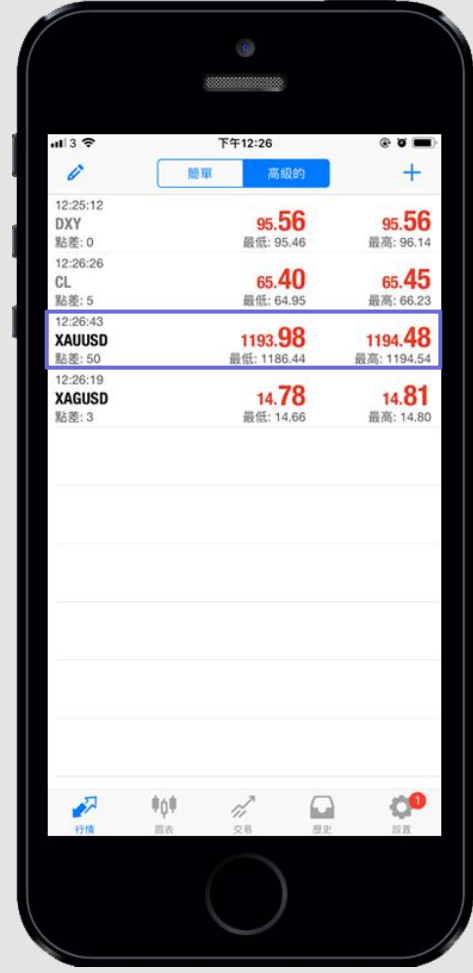

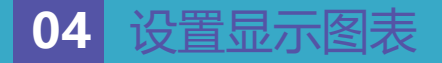

1.在主页商品列表,点击要查看的交易产品并点击"图表(Chart)" **2.**进入图表后,可用手指放大缩小查看。

**3.** 如需添加技术指标,可以轻轻点击走势图表或图中所圈的图标,在弹出选项选择**"指针(Indicators)"**。

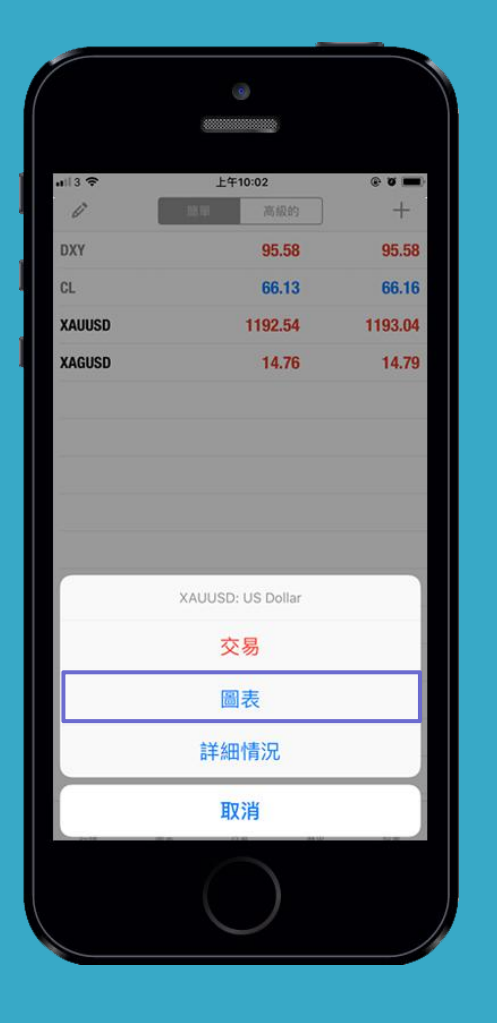

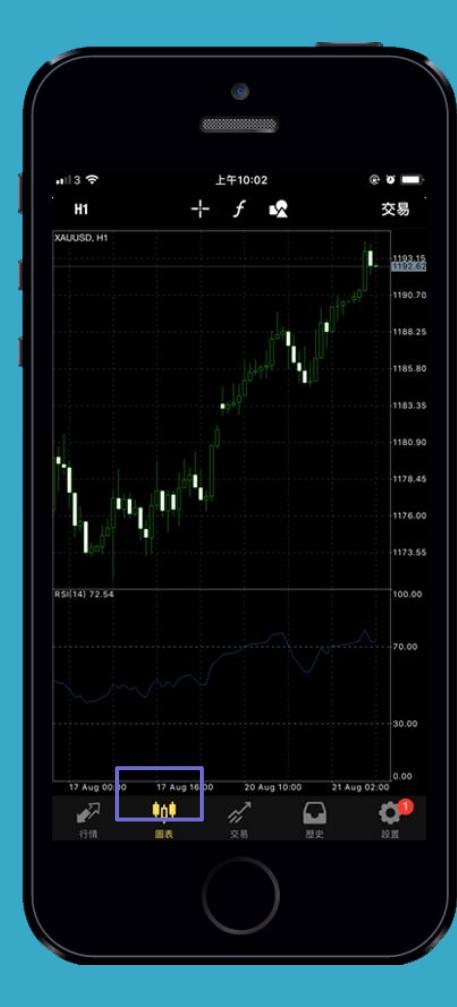

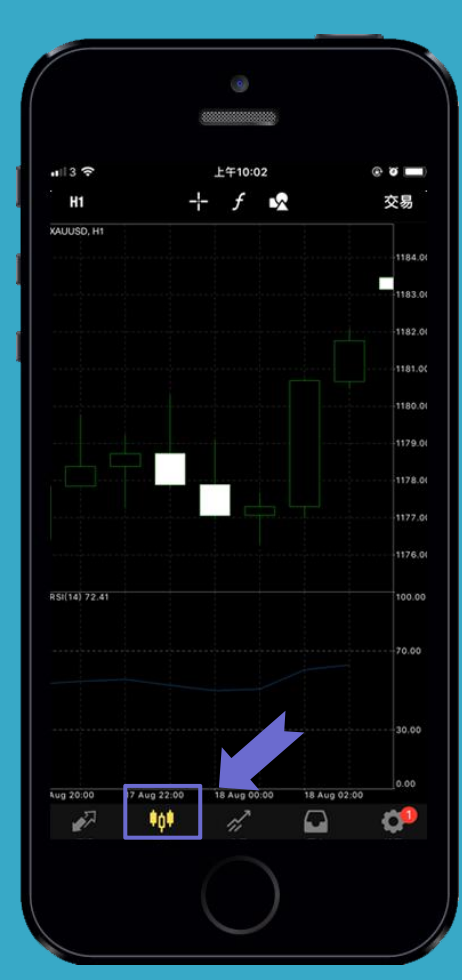

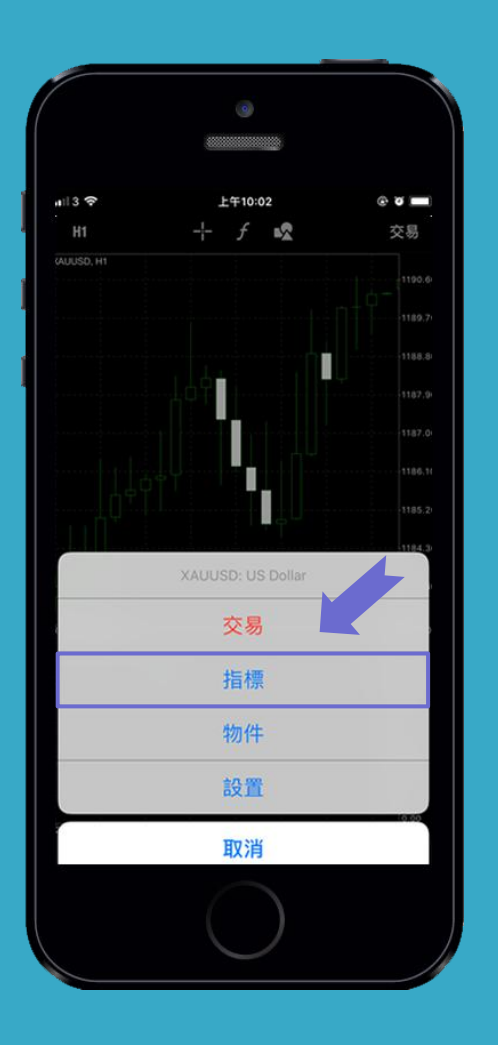

#### 4.选择您需要的指标模式,设置参数后点击"完成",指标成功添加。

**5.**点击图片上左上角红色方框中的图案,可以选择想要显示的不同时段价格走势图表,点击旁边的三个按钮,可以选择显示柱状图/阴阳灯图/折线图。

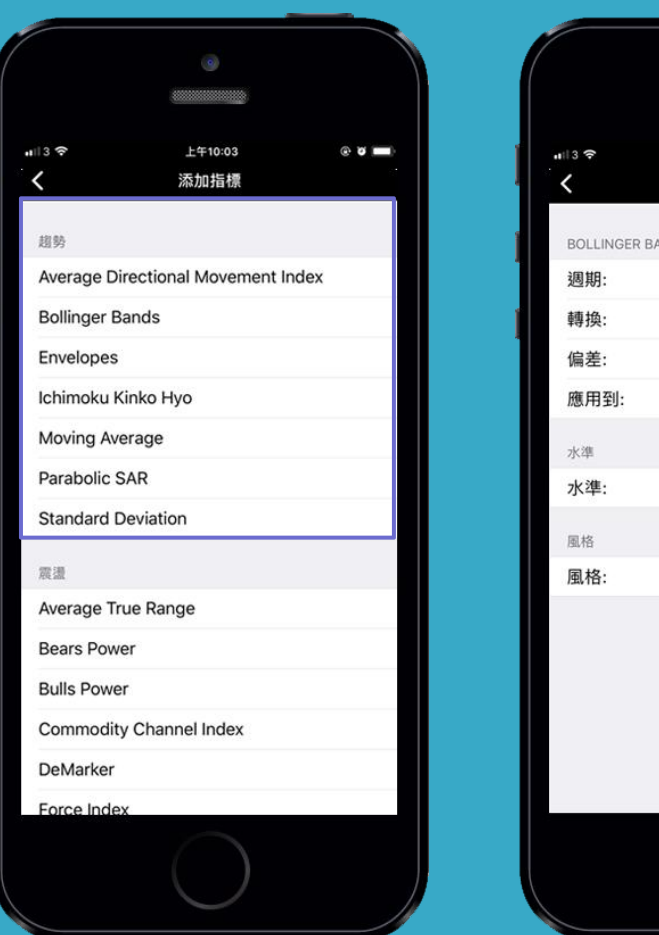

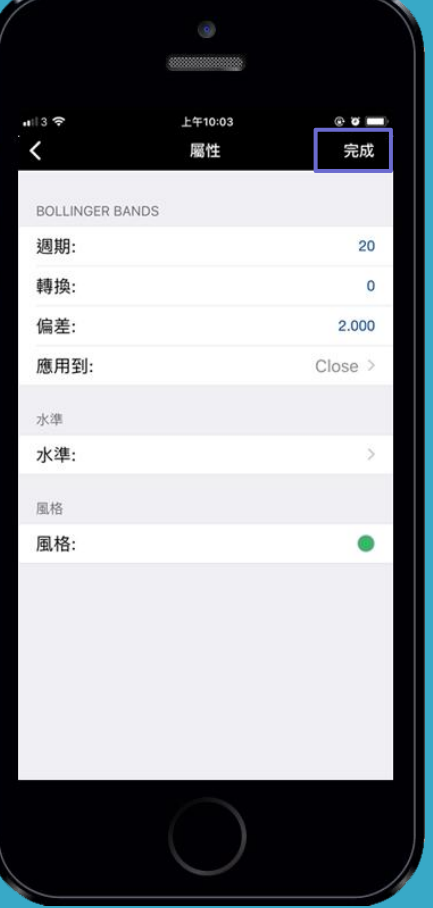

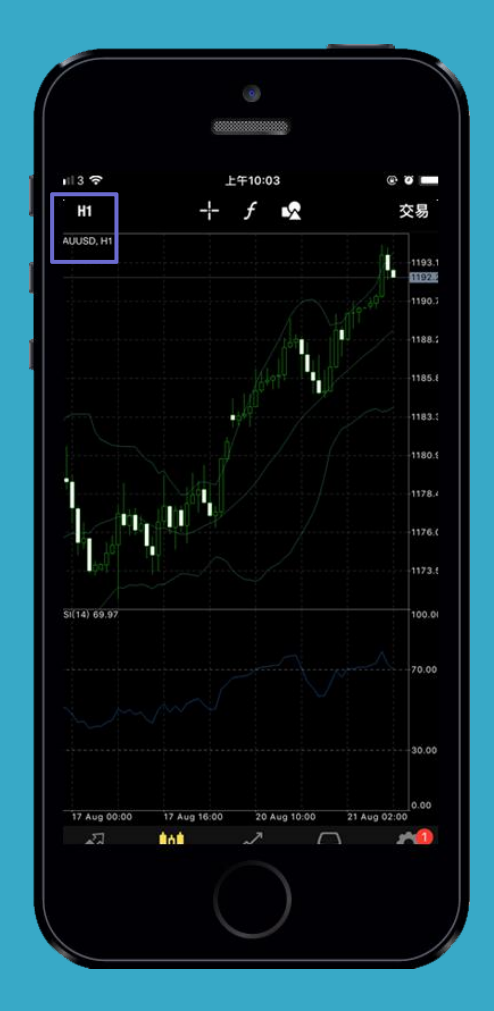

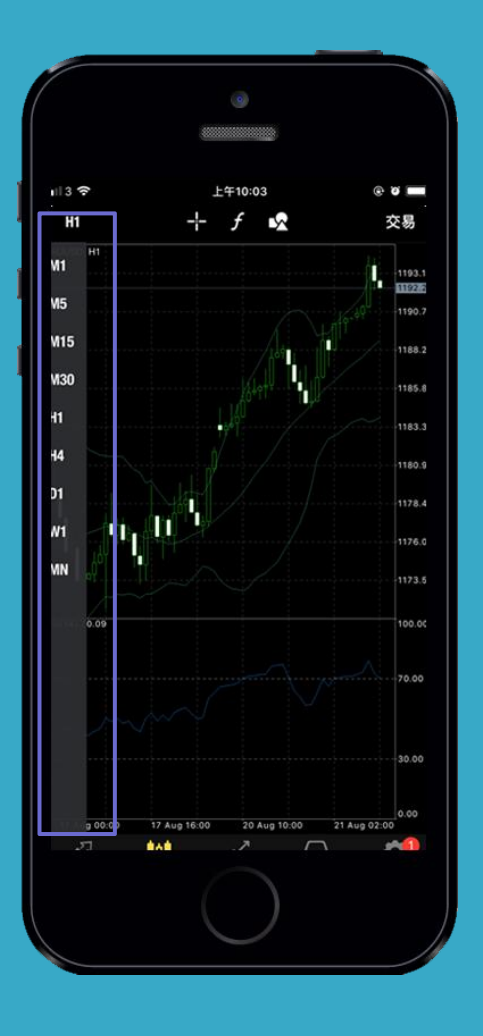

### **05** 产品交易

1.在主页商品列表,点击交易产**品XAUUSD(黄金)/XAGUSD(白银)**弹出交易选项,然后点选「交易(Trade)」,设置交易产品(GOLD/SILVER),选择 **"交易手数"**,并点选「市场价格 (Market Execution)」。

2.页面会显示实时报价,最后点击「市价买(buy by market)或市价卖(sell by market)」提交交易单。 **3.**系统会显示详细交易信息,此时交易单已建立,点击**"完成(Done)"**。

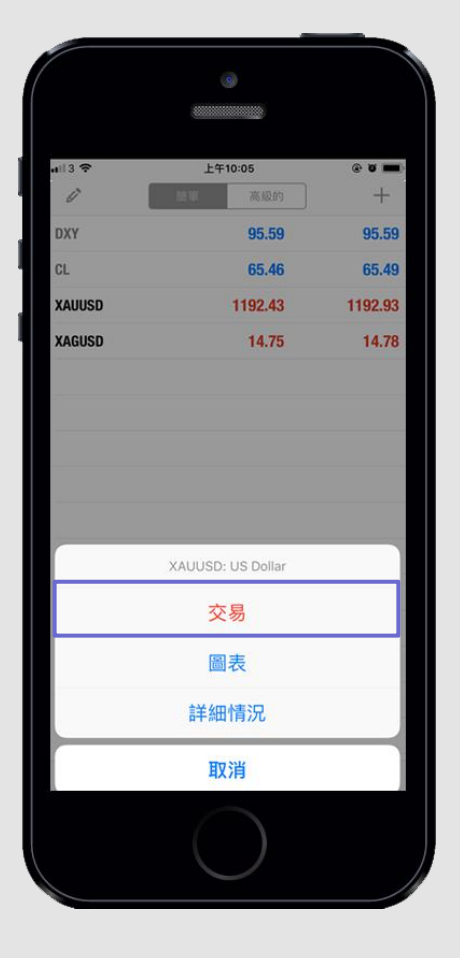

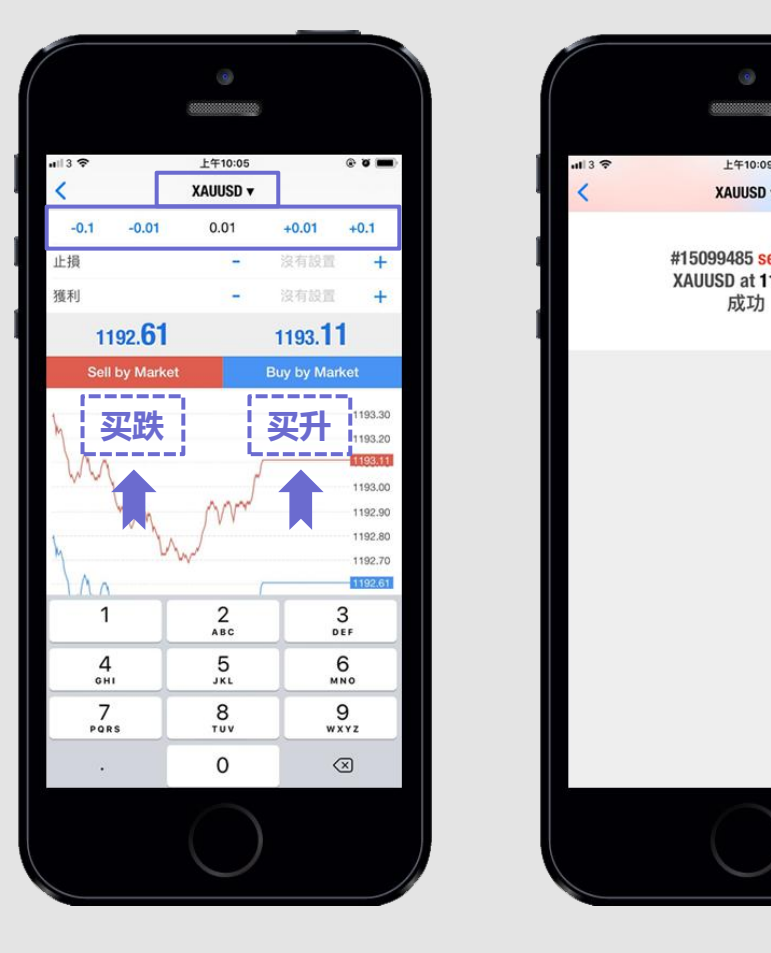

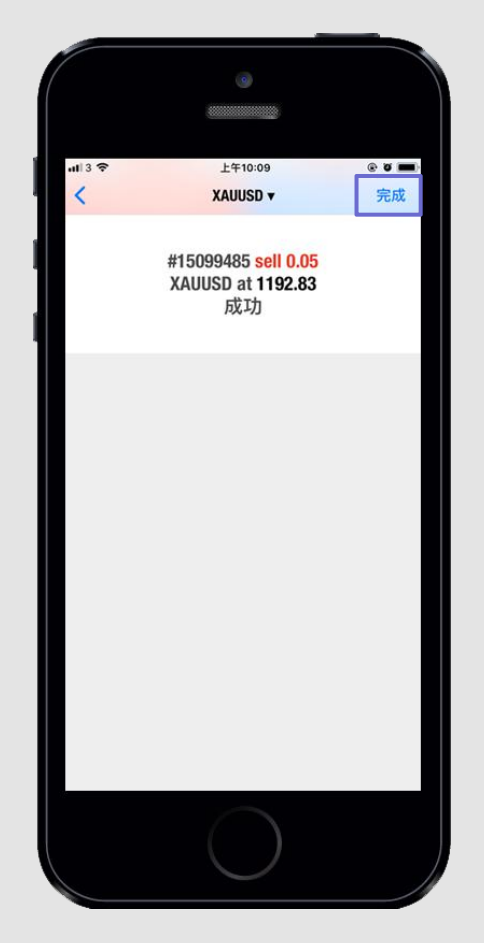

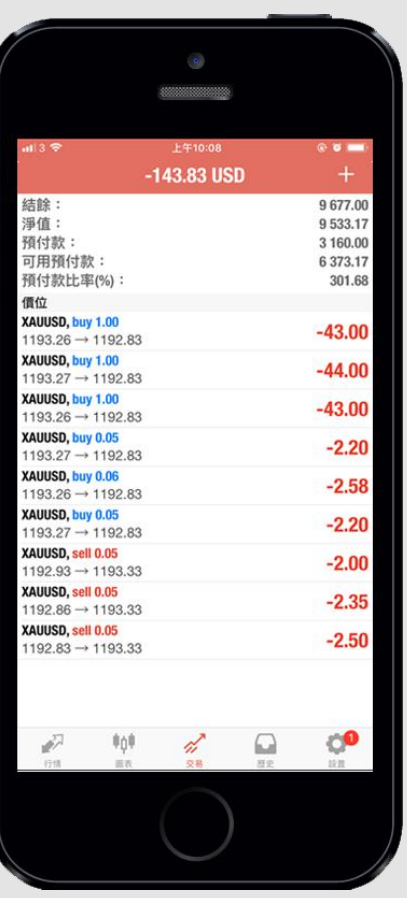

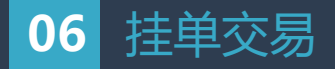

1.在主页商品列表,点击交易产品(GOLD/SILVER)弹出交易选项,然后点选「交易 (Trade)」,设置交易产品(GOLD/SILVER)、「volume(数量)」选 择交易手数,点选**"Buy Limit/ Sell Limit/ Buy Stop/ Sell Stop"**的挂单选项(挂单价要与现价点相距200),点击**"下单"**。 2.设定挂单价位(Price) / 止损(Stop Loss) / 止盈(Take Profit) / 失效日期(Expiration), 最后点击**"完成"**提交交易单, 系统会显示详细交易信息, 此时交易 单已建立,**" 点击(Done)"**。

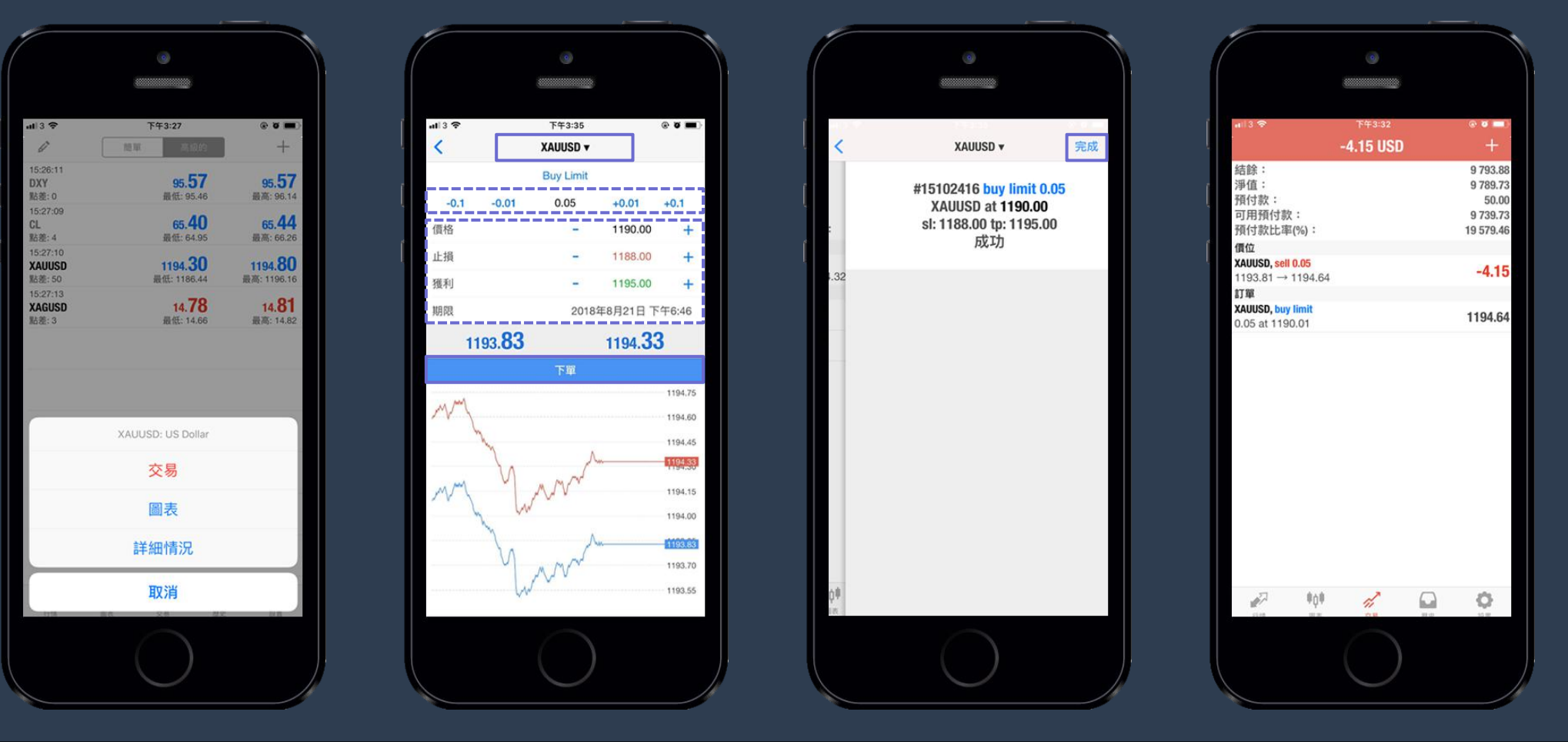

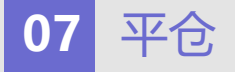

**1.**点选「Trade(交易)」页面查看账户现时持有的交易,同时客户亦可轻按交易单,查看交易明细。 **2.**选择并长按需要平仓的交易单,在弹出选单点选**"平仓(Close)"**,系统会显示交易单数据,点击**「市价平仓(Close sell by market)」**确定平仓。 3. 系统会显示详细交易信息, 此时交易单已平仓, 点击"完成 (Done) ", 「(交易)Trade」页面, 显示没有未平仓单子以及平仓后的账户余额。

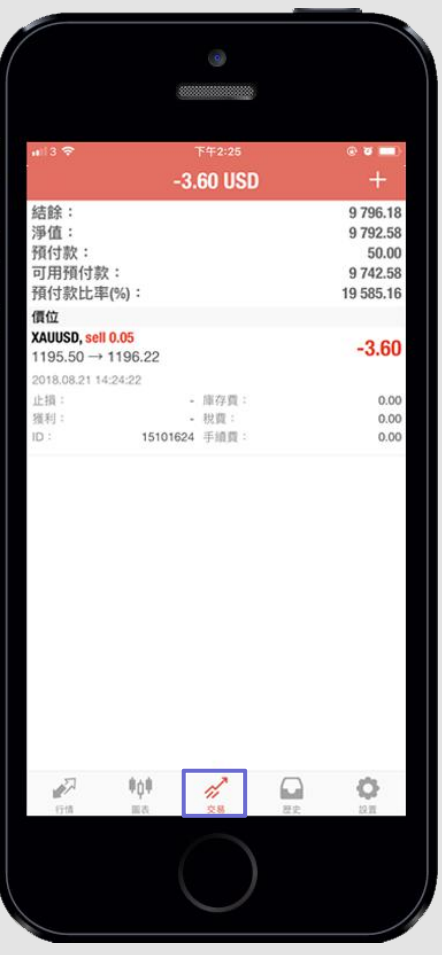

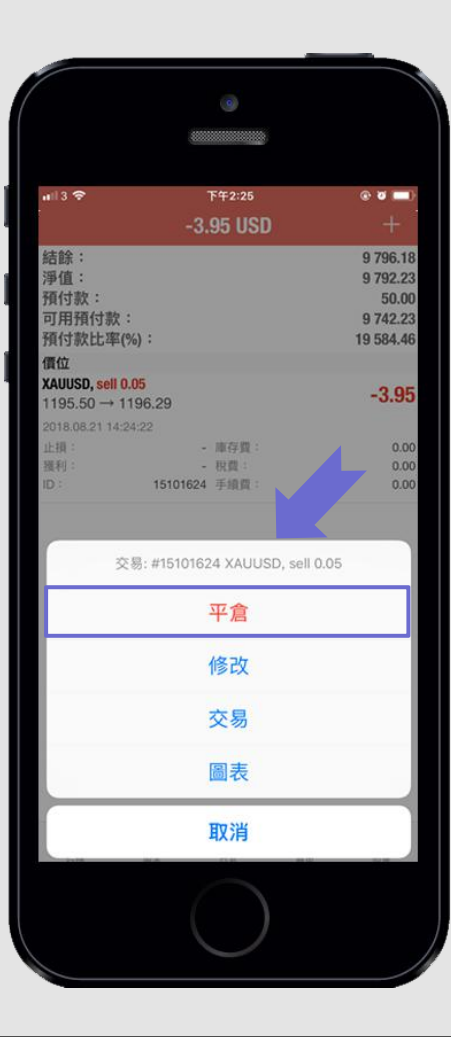

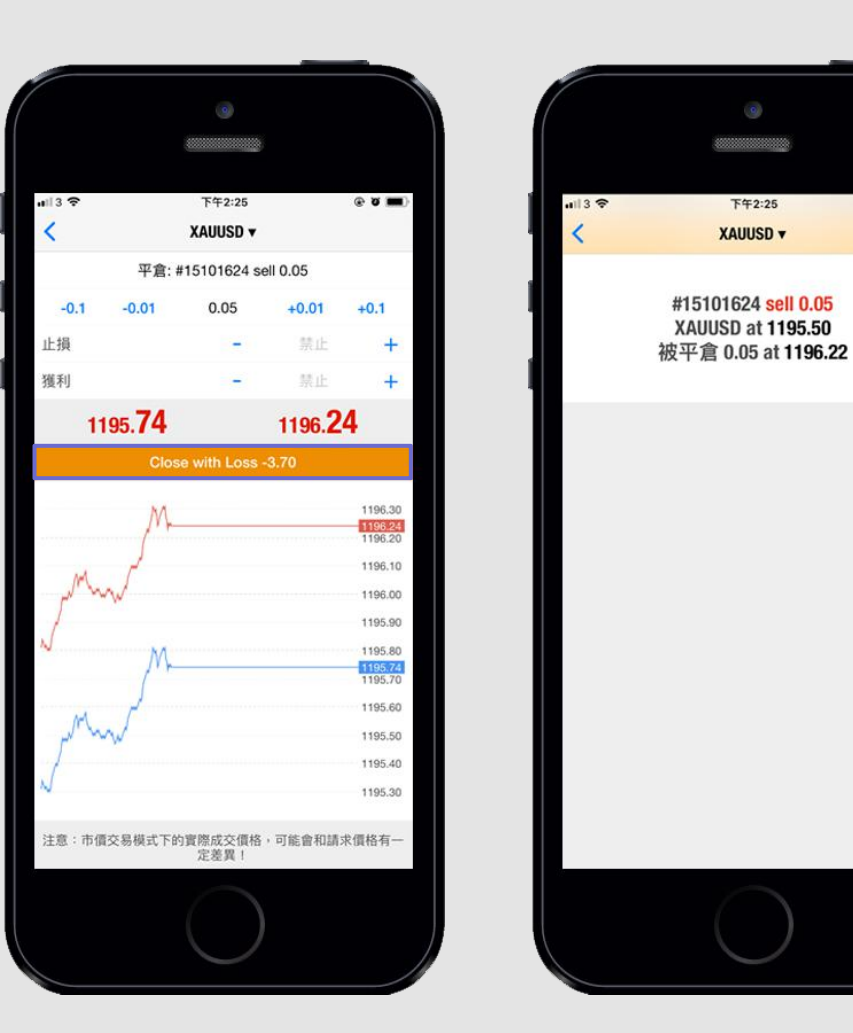

 $\circ$   $\bullet$   $\blacksquare$ 

完成

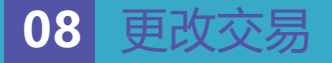

**1.**更改/设置交易**「止损(Stop Loss)/ 止盈(Take Profit)」**,在**「Trade(交易)」**页面选择并长按需要设置的交易单,在弹出选项选择" **「修改(Modify)」**。 2. 客户可按需要修改交易单, 例如「挂单价位(Price)」、设置止损(Stop Loss) / 止盈(Take Profit)及失效日期(Expiration), 最后点击"**修改"**提交交易单, 系统会显示详细交易讯息,此时交易单已修改,点击**"完成(Done)"**。

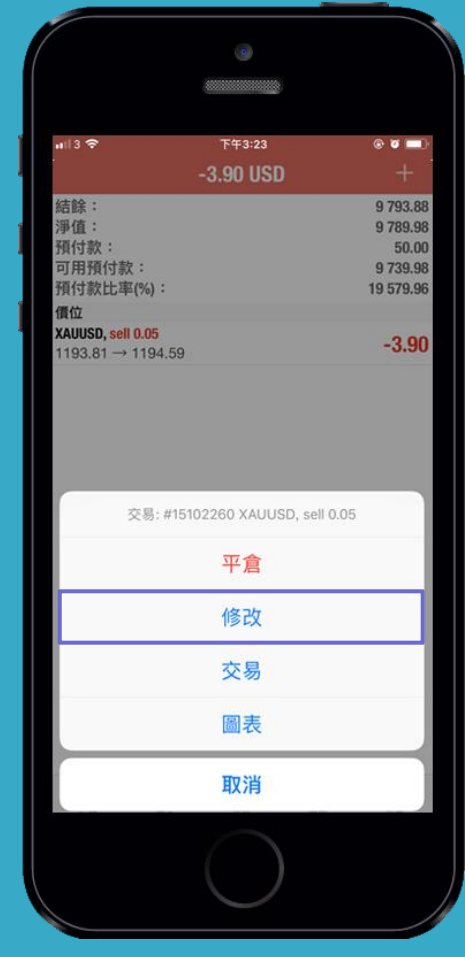

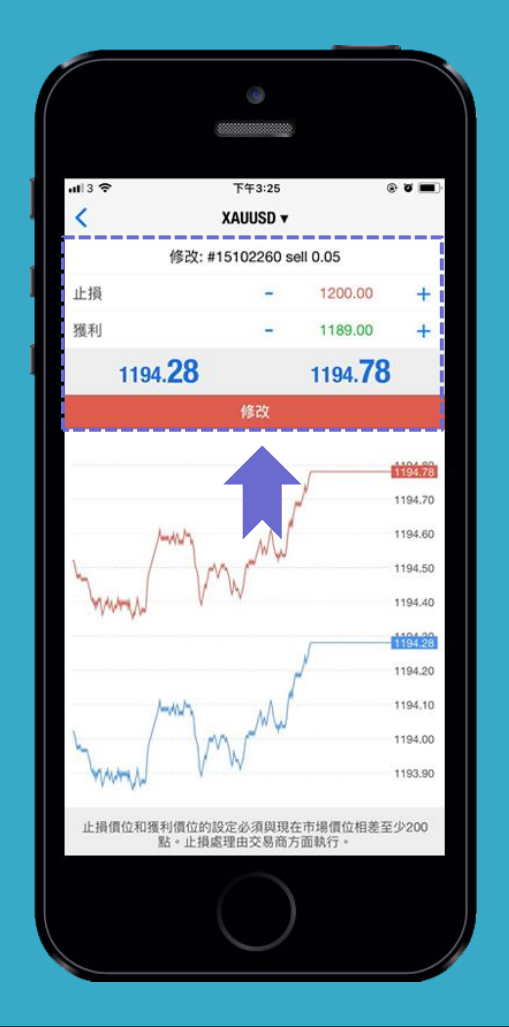

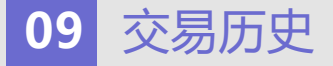

**1.**点击**「历史 History」**页面查看交易纪录,可按需要选择**今天、上周、上月**以及自定义历史等等,您亦可选取任何一张交易单子查看该笔交易纪录明细。

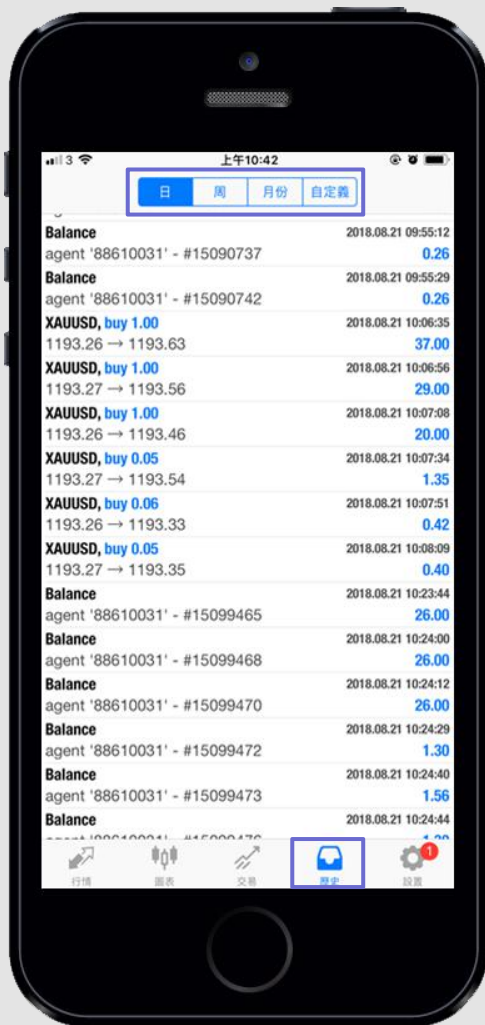

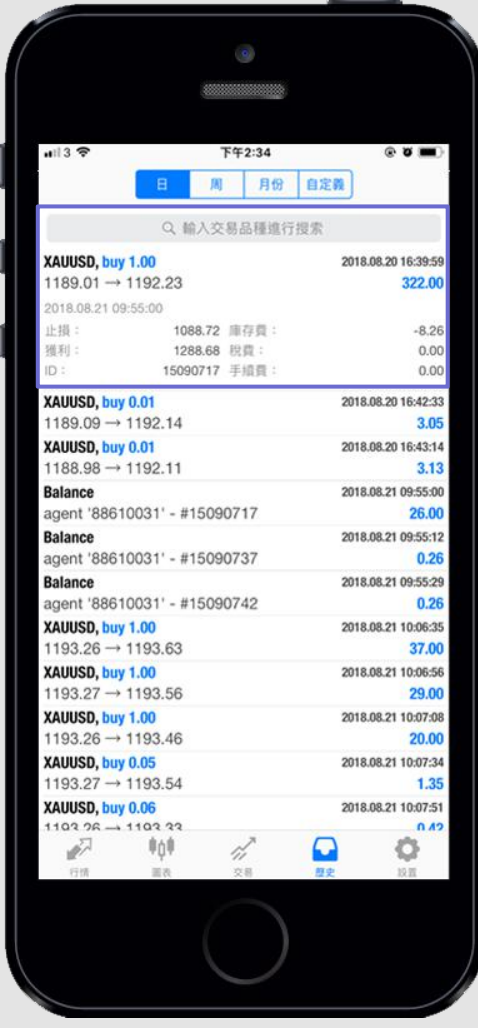

# **10** 账户设置

**1.**点击**「设置Settings」**,选取**「账户(Accounts)」**以更换账户或点击右上角的「+」按钮,添加一个或多个账户。 2.客户亦可以点选 「日志(Journal)」, 查看账户的操作纪录。

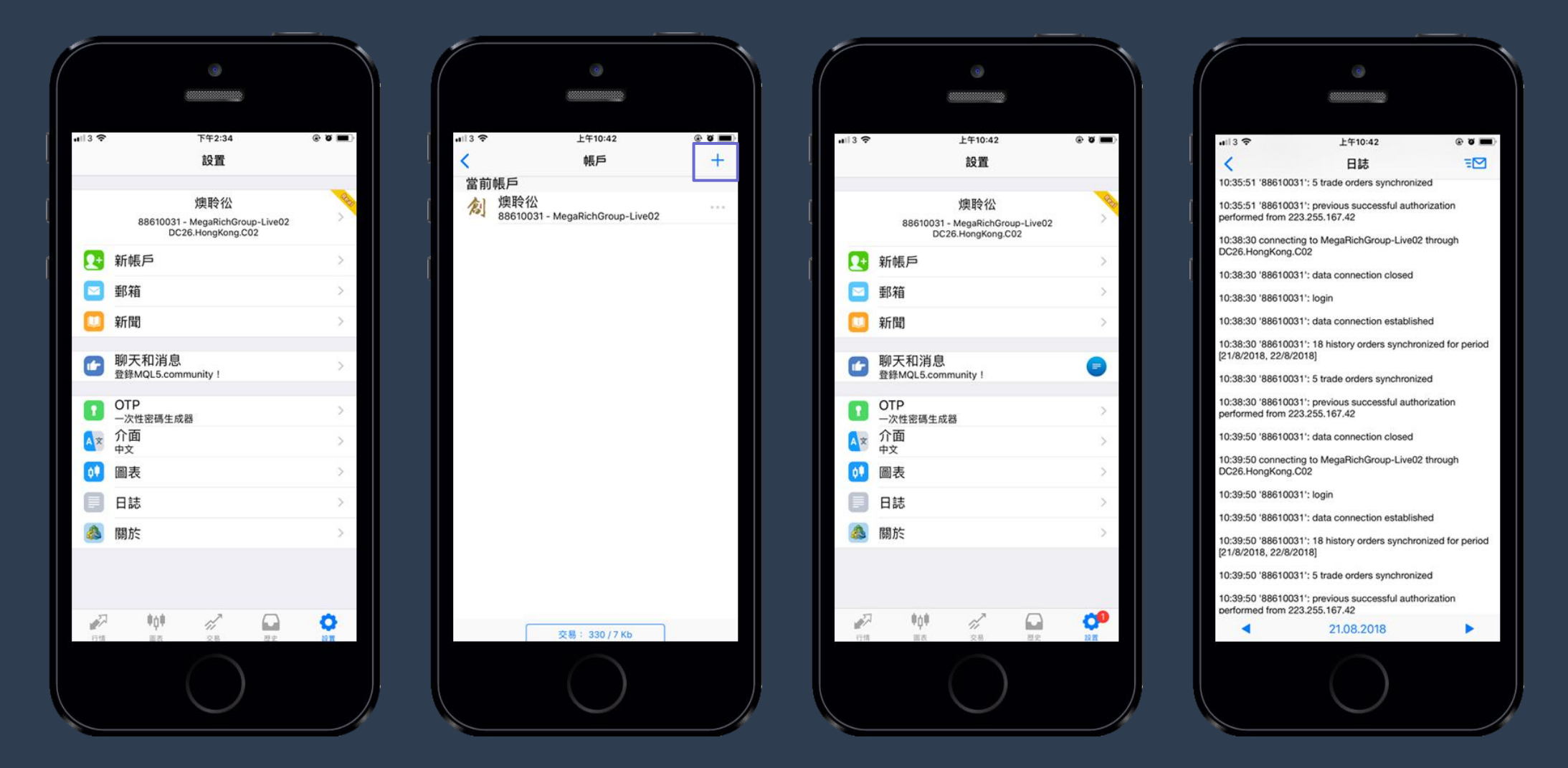